# <span id="page-0-0"></span>启动报错:License验证失败,登录时自动进入系统配置界面

### 问题现象

1、服务器启动后在命令行界面上提示"License验证失败"

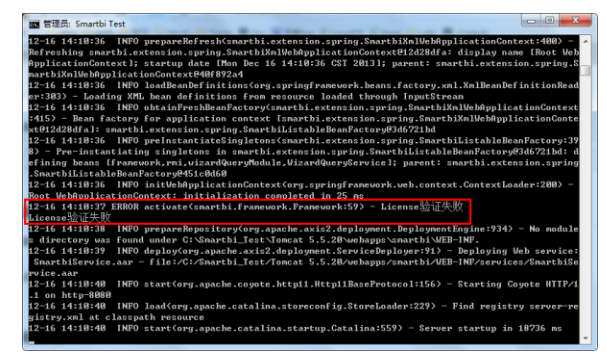

#### 文档目录:

[问题现象](#page-0-0) • [可能原因及其解决办法](#page-0-1) [申请License](#page-0-2) [更新License](#page-0-3) [方法一:页面配置](#page-0-4) [方法二:手动替换](#page-1-0)

2、访问Smartbi页面时,自动跳转到系统配置登录界面

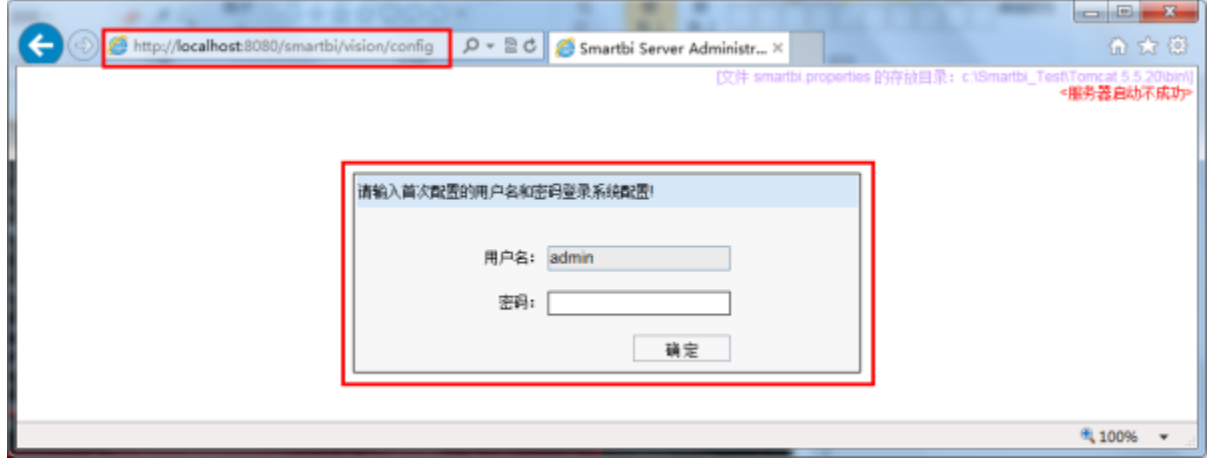

#### <span id="page-0-1"></span>可能原因及其解决办法

- License路径加载问题。文件不存在或无法定位。此问题请检查License加载路径。
- License的问题。已过期、或是替换错误的License文件、如是正式license则要检查IP和MAC等信息。需要保证License的正确性。(**License有误** 则需要申请正确的License,参见下面申请License)
- 若是集群也需要注意是否某个节点License有问题。
- 替换新的License文件后没有重启服务器。

若是上面几种情况已经排除,则需把有问题的License文件和产品LOG文件发给support@smartbi.com.cn邮箱以便分析问题。

## <span id="page-0-2"></span>申请License

申请License:<br>(1) 个 (1) 个人用户免费版本用户请到公司网站上注册申请:<http://www.smartbi.com.cn/myaccount.php>。 (2) 企业版本用户请联系销售申请

#### <span id="page-0-3"></span>更新License

<span id="page-0-4"></span>方法一:页面配置

1.

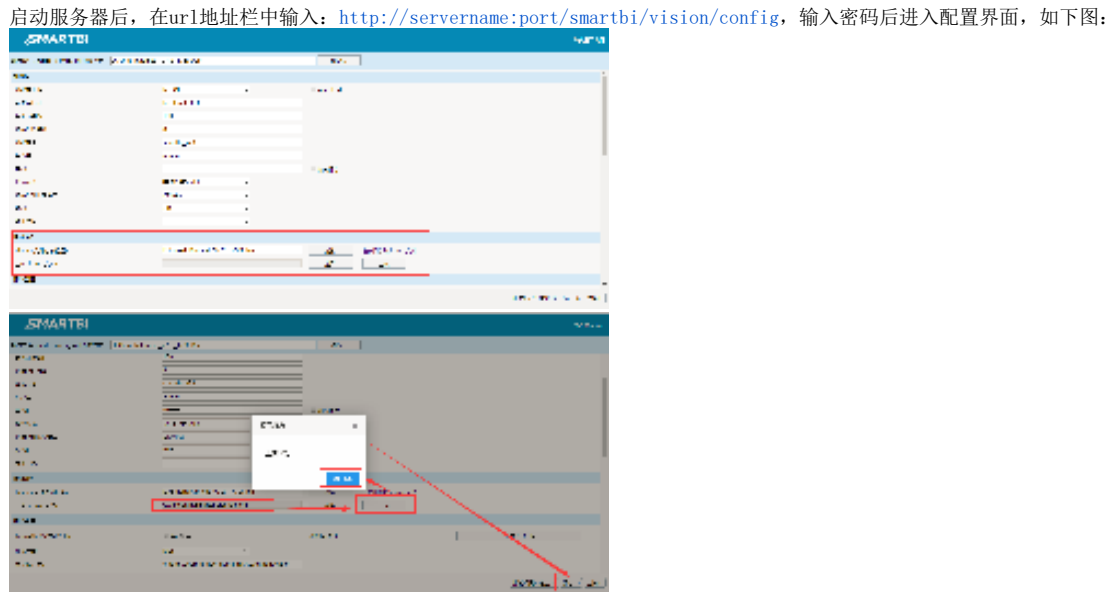

2. 3. 成功上传新的License文件后,点击保存,弹出"保存成功"提示信息。 重启应用服务器,使新的License 生效。

#### <span id="page-1-0"></span>方法二:手动替换

- 1. 停止应用服务器
- 2. 找到服务器加载的Smartbi-License.xml文件,用新的Smartbi-License.xml替换
- 3. 启动应用服务器